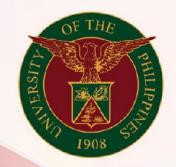

## University of the Philippines

# SPCMIS

Supplies, Procurement, and Campus Management Information System

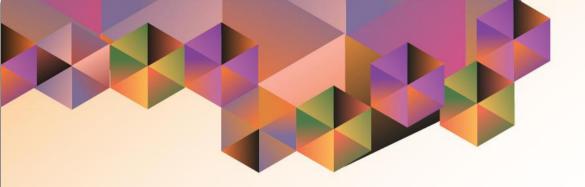

## GENERATION OF UP BAC Resolution Public Bidding (GOODS)

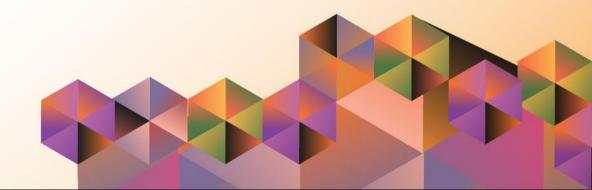

### **SPCMIS User Manual** *Purchasing*

Author:Mico Alfred PuñoCreation Date:27 September 2021Last Updated:27 September 2021Document Ref:SPCMIS User Manual – Generation of UP BAC Resolution PublicBidding (GOODS)Version:1.0

#### 1. DOCUMENT CONTROL

#### 1.1 Change Record

| Date              | Author           | Ver<br>sion | Change Reference |
|-------------------|------------------|-------------|------------------|
| 27 September 2021 | Mico Alfred Puño | 1.0         | Initial          |

#### 2. Description

| Manual ID          |                                                                                                    |
|--------------------|----------------------------------------------------------------------------------------------------|
| Manual Name        | Generation of UP BAC Resolution Public Bidding (GOODS)                                              |
| Information System | Supplies, Procurement and Campus Management<br>Information System                                   |
| Functional Domain  | Purchasing SPMO Buyer and Purchasing Manager                                                        |
|                    | To generate a BAC resolution document for approval of the                                           |
| Purpose            | Vice President for Administration                                                                   |
| Data Requirement   | Approved Bid Number                                                                                 |
|                    | Created Invitation to Bid                                                                           |
|                    | Approved Bid                                                                                        |
| Dependencies       | Complete Supplier details                                                                           |
|                    | After the approval of Bid and the recommendation of the Bids and Awards Committee the SPMO Buyer or |
|                    | Purchasing Manager will generate the UP BAC Resolution                                              |
| Scenario           | Public Bidding (GOODS) report.                                                                      |
| Author             | Mico Alfred Puño                                                                                    |

| G Sign in - Google Accounts X + | 😝 - σ ×                                                                                                    | Step 1. Go to uis.up.edu.ph                                                                |
|---------------------------------|----------------------------------------------------------------------------------------------------|--------------------------------------------------------------------------------------------|
| (←) → C <sup>*</sup>            | ntfler]passive=12096008continue=https%3A%2F%2F%26accounts.google.com%2Fo%2Fsam12%2Fidp%3Ffrom_log 🚥 🗟 🏠 📗 🖉 🗏                                                              | •••••••••••••••• <u>••••••••••••</u> •••                                                   |
|                                 |                                                                                                    | <b>Step 2.</b> Log-in your UP Mail credentials (e.g. <i>username</i> and <i>password</i> ) |
|                                 | Geogle   Sign in   Use your Google Account   Email or phone   1   Forget email?   Not your computer? Use a Private Window to sign in.   Leara more   Create account   Nact |                                                                                            |
|                                 |                                                                                                    |                                                                                            |

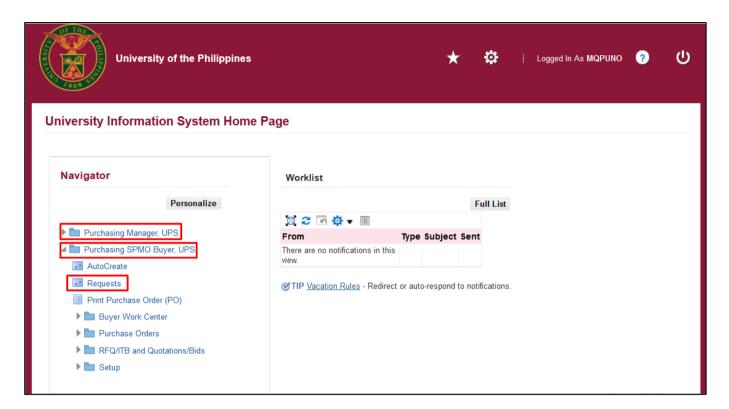

Step 3. On the homepage, select

Purchasing SPMO Buyer, <CU> or Purchasing Manager, <CU>.

Navigate to *Requests.* 

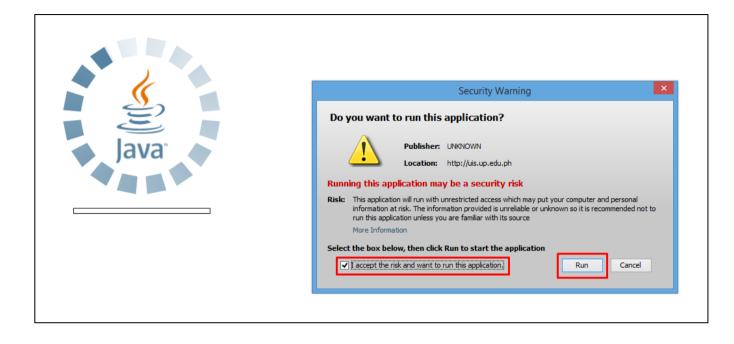

**Step 4.** Java application will launch with *Security Warning*, tick the checkbox and click *Run.* 

| Find Requests              | ×                                    |
|----------------------------|--------------------------------------|
| OMy Completed Requests     |                                      |
| OMy Requests In Progress   |                                      |
| • <u>A</u> ll My Requests  |                                      |
| ○ <u>Specific</u> Requests |                                      |
| Request ID                 |                                      |
| Name                       |                                      |
| Date Submitted             |                                      |
| Date Completed             |                                      |
| Status                     |                                      |
| Phase                      |                                      |
| Requestor                  |                                      |
|                            | Include Reguest Set Stages in Query  |
| Order By                   | Request ID 🔻                         |
|                            | Select the Number of Days to View: 7 |
| Submit a New Request       | ubmit New Request Set Clear Find     |

**Step 5.** *Find Requests* window will pop up.

Click Submit a New Request.

| O Submit Request  |                                          |
|-------------------|------------------------------------------|
| Run this Request  |                                          |
|                   | Copy                                     |
|                   |                                          |
| Name              | UP BAC Resolution Public Bidding (GOODS) |
| Operating Unit    |                                          |
| Parameters        |                                          |
| Language          |                                          |
|                   |                                          |
|                   | Language Settings Debug Options          |
| At these Times    |                                          |
| Run the Job       | As Soon as Possible Schedule             |
|                   |                                          |
| Upon Completion   |                                          |
|                   | Save all Output Files                    |
|                   |                                          |
| Layout            | Options                                  |
| Notify            | Delivery Opts                            |
| Print to          | Derivery Opts                            |
|                   |                                          |
| Help ( <u>C</u> ) | Sub <u>m</u> it Ca <u>n</u> cel          |
|                   |                                          |

Step 6. On the Name Field, click the ellipsis (...) to search the UP BAC Resolution Public Bidding (GOODS).

You may type **UP%** then press **Tab** button on your keyboard and select **UP BAC Resolution Public Bidding** (**GOODS**) from the list.

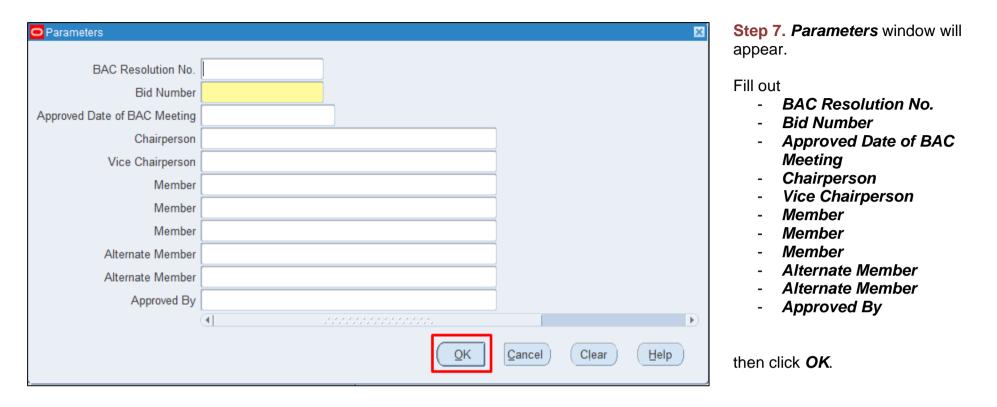

| Submit Request   | ×                                        |
|------------------|------------------------------------------|
| Run this Request |                                          |
|                  | Copy                                     |
| Name             | UP BAC Resolution Public Bidding (GOODS) |
| Operating Unit   |                                          |
| Parameters       | 01-2021:48:27-SEP-2021                   |
| Language         | American English                         |
|                  | Language Settings Debug Options          |
| At these Times   |                                          |
| Run the Job      | As Soon as Possible Schedule             |
| Upon Completion  |                                          |
|                  | Save all Output Files Burst Output       |
| Layout           | UP BAC Resolution Public Bidding (GOODS) |
| Notify           |                                          |
| Print to         | noprint Delivery Opts                    |
|                  |                                          |
| Help (C)         | Sub <u>m</u> it Cancel                   |
|                  |                                          |

**Step 8.** You will be redirected back to the *Submit Request* window, click *Submit.* 

| O Decis | sion 🗵                                       |
|---------|----------------------------------------------|
| ?       | Request submitted.<br>(Request ID = 7014156) |
|         | Submit another request?                      |
|         | (Yes) No                                     |

| Find Requests                     |                                       |
|-----------------------------------|---------------------------------------|
| ⊖ My Completed <u>R</u> equests   |                                       |
| ⊖ My Requests In <u>P</u> rogress |                                       |
| • <u>All My Requests</u>          |                                       |
| ─ Specific Requests               |                                       |
| Request ID                        |                                       |
| Name                              |                                       |
| Date Submitted                    |                                       |
| Date Completed                    |                                       |
| Status                            |                                       |
| Phase                             | · · · · · · · · · · · · · · · · · · · |
| Requestor                         |                                       |
|                                   | Include Reguest Set Stages in Query   |
| Order By                          | Request ID                            |
| older by                          | Select the Number of Days to View: 7  |
| Submit a New Request              | ubmit New Request Set Clear Find      |

**Step 9.** On the decision to submit another request, click *No*.

**Step 10.** On the *Find Requests* window, click *Find.* 

| ✓ Auto Re  | fresh ( <u>K)</u>        |           | (Сору     | Single Request   | Copy Reguest Set                |
|------------|--------------------------|-----------|-----------|------------------|---------------------------------|
| Request ID |                          | Parent    |           |                  |                                 |
|            | Name                     |           | Phase     | Status           | Parameters                      |
| 7014156    | UP BAC Resolution Public |           | Completed | Normal           | 276, 24471, 01-2021, 48, 2021 📤 |
| 7014136    | UP BAC Resolution Public |           | Completed | Normal           | 276, 24471, 1-2021, 48, 2021/   |
| 7014039    | UP Invitation to Bid     |           | Completed | Normal           | 276, 123, 11, qwe, 2021/09/27   |
| 7014033    | UP BAC Resolution Public |           | Completed | Normal           | 276, 24471, 1-2021, 64, 2021/(  |
| 7010942    | UP BAC Resolution Direct |           | Completed | Normal           | 276, 24471, 11-2021, 67, 2021   |
| 7010941    | UP BAC Resolution Direct |           | Completed | Normal           | 276, 24471, 11-2021, 67, 2021   |
| 7010934    | UP BAC Resolution Direct |           | Completed | Normal           | 276, 24471, 11-2021, 67, 2021   |
| 7010929    | UP BAC Resolution Direct |           | Completed | Normal           | 276, 24471, 11-2021, 67, 2021   |
| 7010919    | UP BAC Resolution Direct |           | Completed | Normal           | 276, 24471, 11-2021, 67, 2021   |
| 7010912    | UP BAC Resolution Direct |           | Completed | Normal           | 276, 24471, 11-2021, 67, 2021 🗸 |
| Hold       | Request Vie              | w Details |           | Rerun Request    | View Output                     |
|            | Vic                      | w Detailo |           | ivergin ivequest |                                 |
| C          | el Request Di            | agnostics |           |                  | View Log (J)                    |

Step 11. The *Requests* window will appear. Click *Refresh Data* until the *Phase* becomes *Completed* and Status, *Normal.* 

Then, click View Output.

#### **Expected Result:**

|                                       | SYSTEM                                                               |                                           |
|---------------------------------------|----------------------------------------------------------------------|-------------------------------------------|
|                                       | Bids and Awards Committee<br>Diliman, Quezon City, Metro Manila, NCR | e                                         |
| 1908 57                               | TIN: 000-864-006-00000                                               |                                           |
|                                       | BAC RESOLUTION NO.01-2021                                            |                                           |
|                                       | TION FOR AWARD THROUGH                                               |                                           |
| The Ride and Awards C                 | ommittee (BAC), resolved to reco                                     | mmand for approval of the Via             |
|                                       | he award of the contract for th                                      |                                           |
| Bidding of:                           |                                                                      |                                           |
| Bid No. / Item                        | Supplier                                                             | Contract Amount                           |
|                                       | To ABC Company with office                                           | With a contract amount of                 |
| 48:ITEM A, ITEM B                     | address at Unit 1, ABC<br>Avenue, Barangay DEF, GHI                  | One Hundred Twenty-Four<br>Thousand Pesos |
|                                       | City                                                                 | (Php124,000.00)                           |
| Done this <b>27th</b> day of <b>S</b> | eptember 2021, Diliman, Quez                                         | on City.                                  |
| Done this 27th day of So              | Chairperson                                                          | on City.                                  |
| Done this 27th day of So              | Guoluo                                                               | on City.                                  |
| Done this 27th day of St              | Chairperson                                                          | on City.                                  |
|                                       | Chairperson                                                          |                                           |
|                                       | Chairperson                                                          |                                           |
| Vice Chairperson                      | Chairperson                                                          | Member                                    |
| Vice Chairperson                      | Chairperson                                                          | Member                                    |
| Vice Chairperson<br>Member            | Chairperson                                                          | Member<br>Member                          |
| Vice Chairperson<br>Member            | Chairperson                                                          | Member<br>Member                          |
| Vice Chairperson<br>Member            | Chairperson                                                          | Member<br>Member                          |
| Vice Chairperson<br>Member            | Chairperson                                                          | Member<br>Member                          |
| Vice Chairperson<br>Member            | Chairperson                                                          | Member<br>Member                          |

DISCLAMER: The screenshots in this document are for illustration purpose only and may not be the same as the final user interface.